**Word 2010**

# **Working with Hyperlinks**

## **Introduction**

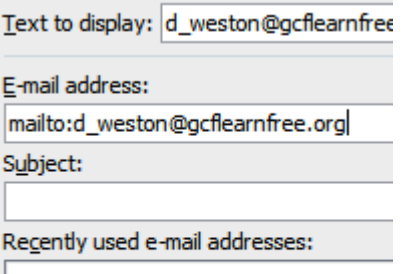

When you're online, you use **hyperlinks** to navigate from one webpage to another. Sometimes a hyperlink will link to a different section of the same page. If you want to include a **web address**or **email address in** your Word document, you can format it as a **hyperlink** for someone else to click.

In this lesson, you will learn the **basics of working** with hyperlinks, including how to insert and remove them from your Word document.

# **Hyperlinks**

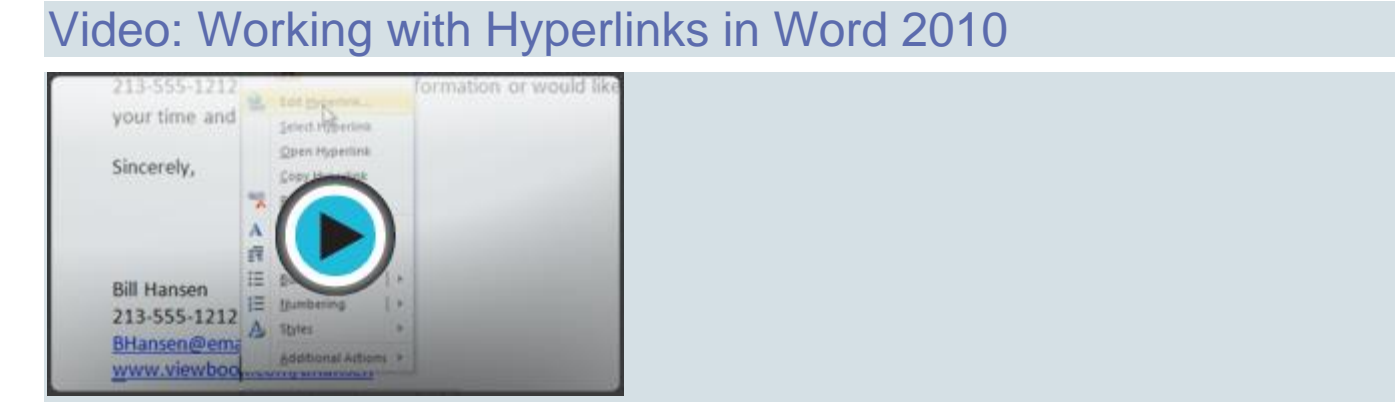

Adding **hyperlinks** to your document can help readers quickly access contact information, other parts of the document, and any additional information online that you want to share.

#### About hyperlinks

Hyperlinks have **two basic parts**: the **address** of the webpage, email address, or other location they are linking to; and the **display text (or image)**. For example, the address could be **[https://www.youtube.com](https://www.youtube.com/)**, and the display text could be **YouTube**. In some cases, the display text might be the same as the address. When you're creating a hyperlink in Word, you'll be able to choose both the address and the display text or image.

To follow a hyperlink in Word, hold down the **Control** key and click the hyperlink.

#### To insert a hyperlink:

- 1. Select the text or image you want to make a hyperlink.
- 2. Right-click the selected text or image, then click **Hyperlink**. You can also right-click in a blank area of the document and click **Hyperlink**.
- 3. The **Insert Hyperlink** dialog box will open. You can also get to this dialog box from the **Insert tab** by clicking **Hyperlink**.
- 4. If you selected text, the words will appear in the **Text to display:** field at the top. You can change this text if you want.
- 5. Type the address you want to link to in the **Address:** field.

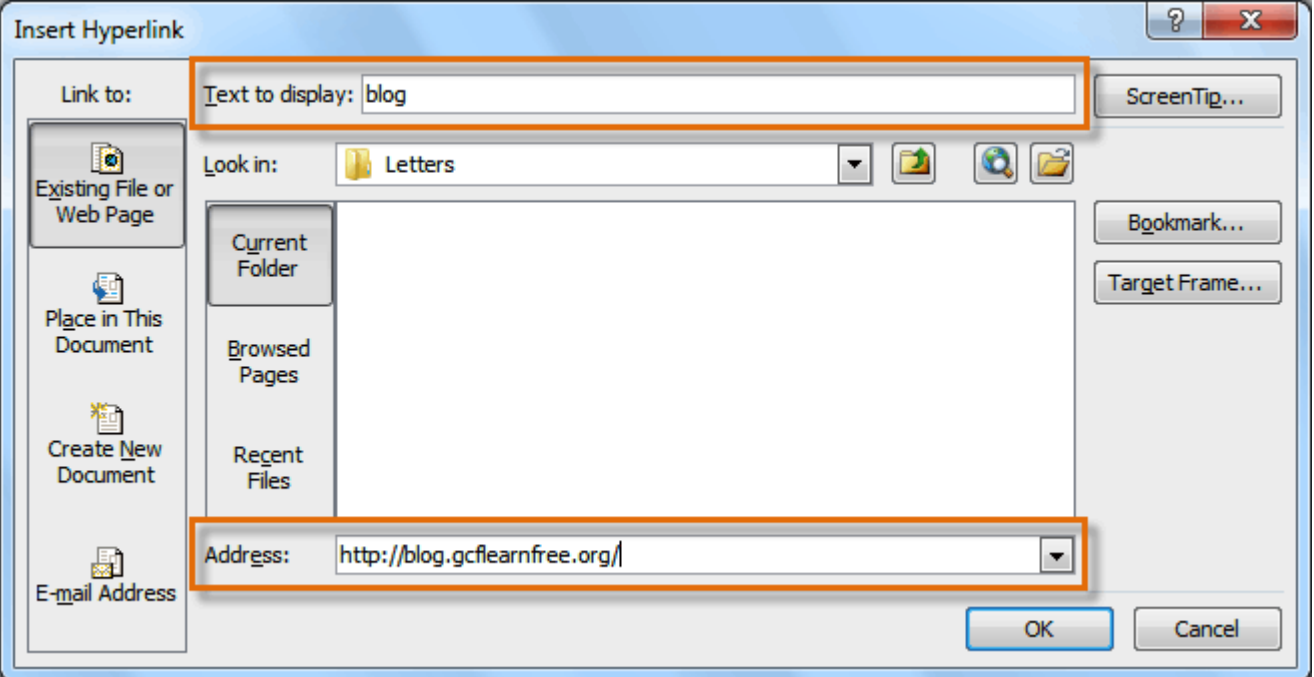

6. Click **OK**. The text or image you selected will now be a hyperlink.

More on our blog.

You can also insert a hyperlink that links to **another portion of the same document** by selecting **Place in This Document** from the **Insert Hyperlink** dialog box.

#### To make an email address a hyperlink:

- 1. Right-click the selected text or image, then click **Hyperlink**.
- 2. The **Insert Hyperlink** dialog box will open.
- 3. On the left side of the dialog box, click **Email Address**.

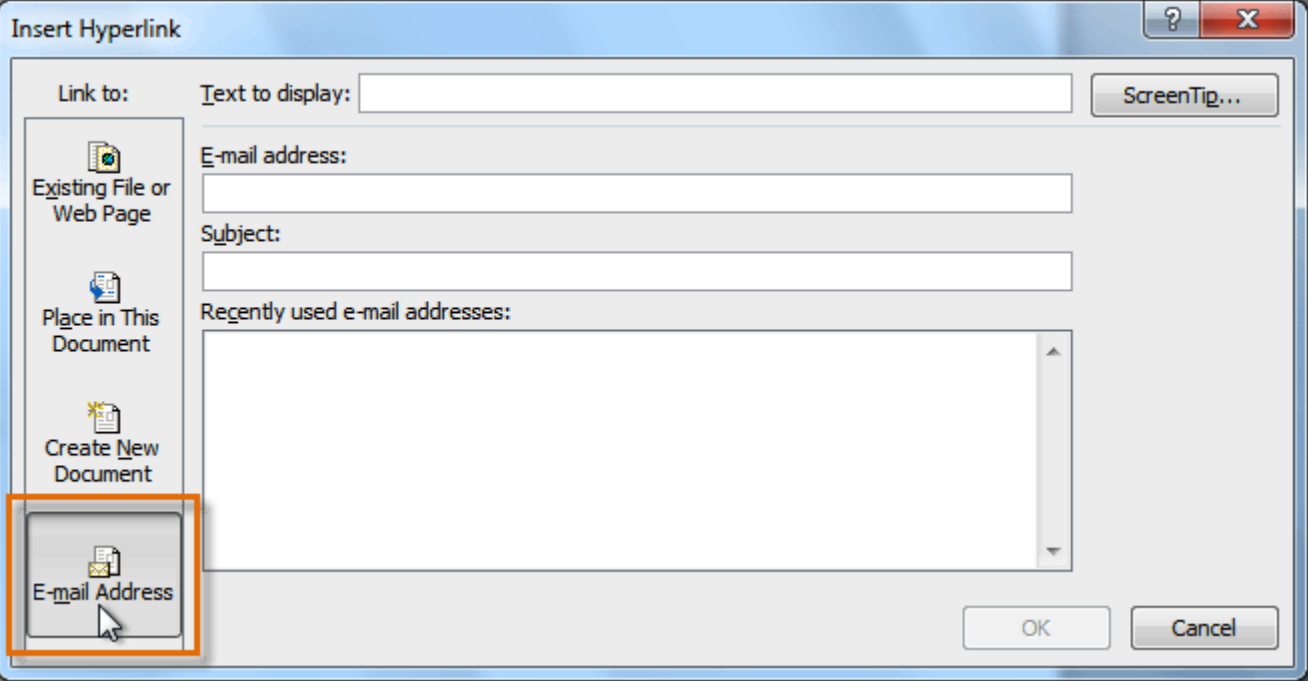

4. Type the email address you want to connect to in the **Email Address** box, then click **OK**.

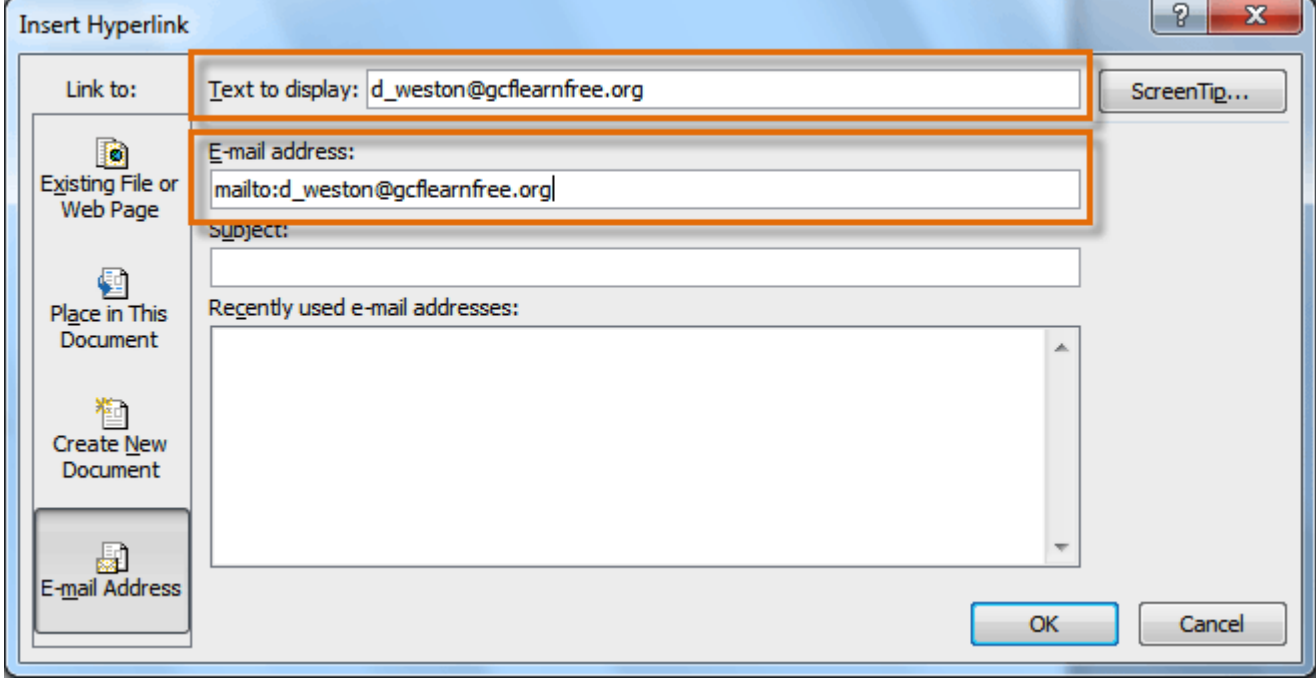

Word often recognizes email and web addresses as you type and will format them as hyperlinks automatically after you press the **Enter** key or the **spacebar**.

#### To remove a hyperlink:

- 1. Right-click the hyperlink.
- 2. Click **Remove Hyperlink**.

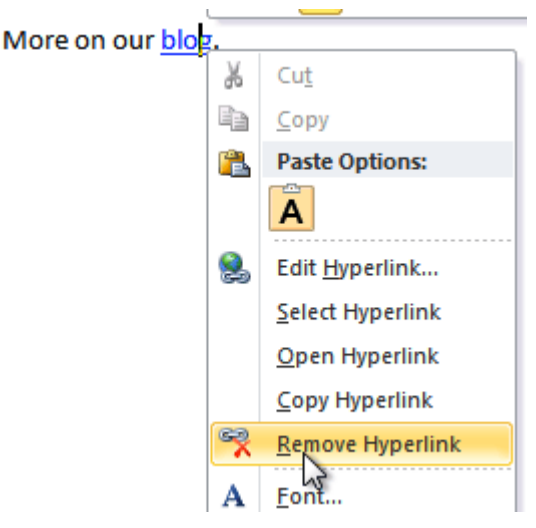

After you create a hyperlink, you should **test** it. If you have linked to a website, your web browser should automatically open and display the site. If it doesn't work, check the hyperlink address for misspellings.

### Challenge!

- 1. Create a **new** document.
- 2. Type some text, and turn a word or phrase into a **hyperlink** that links to www.gcflearnfree.org.
- 3. **Test** the hyperlink by clicking it. The webpage should open in your browser.
- 4. **Remove** the hyperlink you just created.
- 5. Create a **hyperlink** that links to an **email address**.